# How to Guide

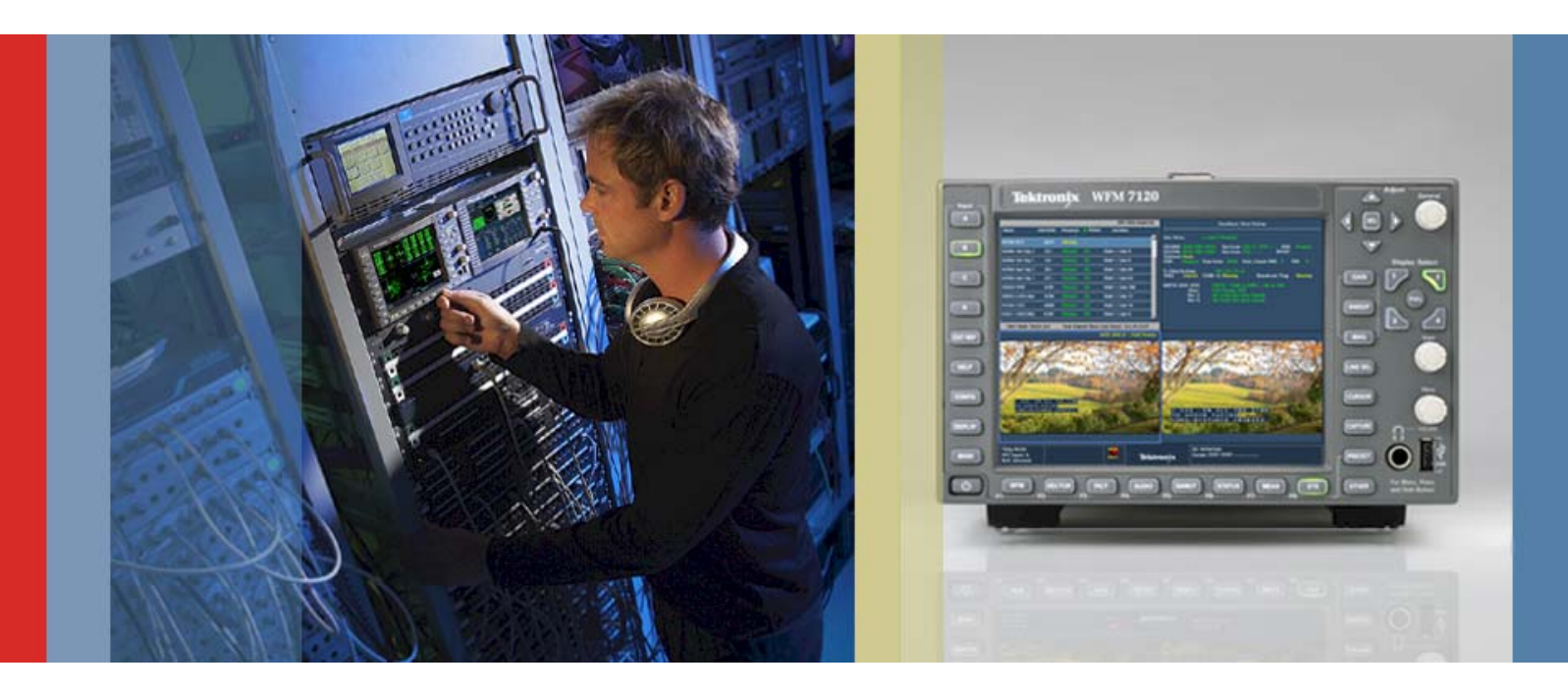

# Ancillary Data Inspector

WFM6120/7120 Version 5.0.2 Software

The latest firmware version 5.0.2 offers customers with the DAT option for the WFM7120/6120 series waveform monitor an ancillary data monitoring feature called ANC Data Inspector (Figure 1). This display simplifies the previous Ancillary data display which required the user to know the DID (Data Identifier) and SDID (Secondary Data Identifier) in order to inform the user that this type of Ancillary data is present in the stream. Now with the Watch List of the Ancillary Data Inspector enabled the user can see automatically all the ANC data present within the signal. The instrument can continually watch the signal for any changes in the presence of the data and alert the user to these changes.

|                                                                               |                                                                 |                                                             |                                        | <b>ANC Data Inspector</b>                                                                             |        |
|-------------------------------------------------------------------------------|-----------------------------------------------------------------|-------------------------------------------------------------|----------------------------------------|----------------------------------------------------------------------------------------------------|--------|
| <b>Name</b>                                                                   | <b>DID/SDID</b>                                                 | Presence                                                    | • Status                               | Location                                                                                              |        |
| S299M Ctrl Grp 2                                                              | $E2/--$                                                         | <b>Present</b>                                              | OK                                     | Field 2 / Line 8                                                                                      |        |
| S299M Ctrl Grp 1                                                              | $E3/--$                                                         | <b>Present</b>                                              | OK                                     | Field 2 / Line 8                                                                                      |        |
| S299M Aud Grp 2                                                               | $E6/--$                                                         | <b>Present</b>                                              | OK                                     | Field 2 / Line 66                                                                                     |        |
| S299M Aud Grp 1                                                               | EZ                                                              | <b>Present</b>                                              | OK                                     | Field 2 / Line 66                                                                                     |        |
| S334-1 CDP(708)                                                               | 61/01                                                           | Present                                                     | ОK                                     | Field 1 / Line 4                                                                                      |        |
|                                                                               |                                                                 |                                                             |                                        |                                                                                                    |        |
| <b>Detail</b>                                                                 | <b>View Mode: Watch List</b>                                    |                                                             |                                        | Time Elapsed Since Last Reset: 0 d, 00:01:09                                                          |        |
| Format: SMPTE 334M CDP (708B)                                                 |                                                                 |                                                             |                                        | <b>Present</b><br>Presence:                                                                           |        |
| DID: 61 (161)<br>Type: 2                                                      |                                                                 | Field: 1                                                    | Line: 4                                | Sample: --                                                                                            |        |
| SDID: 1 (101)                                                                 | DC: 82(152)                                                     | Link:<br>$\qquad \qquad -$                                  | Stream: Y                              |                                                                                                    |        |
| Exp/Act Chksum:<br>1b4 / 1b4                                                  |                                                                 | <b>OK</b><br>Error:                                         |                                        |                                                                                                    |        |
| 296<br>000<br>269<br>1fe<br>016<br>143<br>222<br>2fa<br>200<br>032<br>200     | 151<br>152 14f<br>277<br>1fe<br>173<br>269<br>2fa<br>200<br>200 | 1f4<br>110<br>272<br>2fa<br>200<br>200<br>200<br>2fa<br>200 | 2fc<br>173<br>200<br>200<br>200<br>2fa | 1fd<br>2ff<br>1e9<br>180<br>180<br>2fa<br>2fa<br>200<br>200<br>200<br>2fa<br>200<br>200<br>200<br>200 | ▣<br>Ē |
| 1080i 59.94<br>SDI Input A<br><b>RGB Gamut Erro</b> r<br><b>Ref: Internal</b> | <b>River</b>                                                    | <b>Tektronix</b>                                            |                                        | ID: WFM7120<br>Embd: PPPP PPPP -                                                                      |        |

 **Figure 1. Ancillary Data Inspector.** 

#### **How To Enable Ancillary Data Inspector**

- 1. Select one of the tiles (1, 2, 3 or 4) and press the **MEAS** button.
- 2. Select **FULL** to make the display full screen, pressing **FULL** again will toggle back to FlexVu™.
- 3. Press and hold the **MEAS** button to display the menu.
- 4. Move up and down the menu using the Arrow Keys or General Knob to the **Display Type** menu.
- 5. Move right and Select **Anc Data Disp.** from the measurement selections (Figure 2).

|                                                       |                                                      |                                        |                       |                          |                                              | <b>ANC Data Inspector</b> |     |                          |
|-------------------------------------------------------|------------------------------------------------------|----------------------------------------|-----------------------|--------------------------|----------------------------------------------|---------------------------|-----|--------------------------|
| <b>Name</b>                                           | <b>DID/SDID</b>                                      | <b>Presence</b>                        | <b>Status</b>         |                          | Location                                     |                           |     |                          |
| S272M Ctrl Grp 1                                      | <b>EF/--</b>                                         | Present                                | OK                    |                          | Field 2 / Line 12                            |                           |     |                          |
| S272M Aud Grp 1                                       | FF/-                                                 | <b>Present</b>                         | <b>OK</b>             |                          | Field 2 / Line 38                            |                           |     |                          |
|                                                       |                                                      |                                        |                       |                          |                                              |                           |     |                          |
|                                                       |                                                      |                                        |                       |                          |                                              |                           |     |                          |
|                                                       |                                                      |                                        |                       |                          |                                              |                           |     |                          |
|                                                       |                                                      |                                        |                       |                          |                                              |                           |     |                          |
|                                                       |                                                      |                                        |                       |                          |                                              |                           |     |                          |
|                                                       |                                                      |                                        |                       |                          |                                              |                           |     |                          |
|                                                       |                                                      |                                        |                       |                          |                                              |                           |     |                          |
|                                                       |                                                      |                                        |                       |                          |                                              |                           |     |                          |
| <b>Detail</b>                                         | <b>View Mode: Watch List</b>                         |                                        |                       |                          | Time Elapsed Since Last Reset: 0 d, 00:01:48 |                           |     |                          |
| Format: SMPTE 272M Audio Ctrl Group 1                 |                                                      |                                        |                       |                          | Presence:                                    | <b>Present</b>            |     |                          |
| DID: ef(1ef)<br>Type: 1                               |                                                      | Field: 2                               |                       | <b>Line: 12</b>          | Sample: --                                   |                           |     |                          |
| DBN: 0 (200)<br>Exp/Act Chksum: 208 / 208             | DC: 18(212)                                          | Link:<br>- 14<br>Error: OK             |                       | Stream: --               |                                              |                           |     |                          |
|                                                       |                                                      |                                        | <b>Timing Measure</b> |                          |                                              |                           |     |                          |
| 000<br>202<br>200<br>200                              | 203<br>201<br>200                                    | <b>200</b> Datalist Display            |                       | 200                      | 200<br>200                                   | 200<br>200                | 200 | $\overline{\phantom{a}}$ |
| <b>All Sessions Reset</b><br><b>View Mode</b>         | <b>Press SEL to Reset</b><br><b>Watch List / All</b> | <b>Bowtie</b><br><b>ANC Data Disp.</b> |                       |                          |                                              |                           |     |                          |
| Display Type                                          | ANC Data Disp. /                                     | ▶<br><b>AV Delay</b>                   |                       |                          |                                              |                           |     | F                        |
|                                                       |                                                      |                                        |                       |                          |                                              |                           |     |                          |
| 525i 59.94<br><b>Cmpst Gamut Error</b><br>SDI Input B | <b>RM</b>                                            | Tektronix                              |                       | ID: WFM7120<br>Embd: PP- |                                              |                           |     |                          |
| <b>Ref: Internal</b>                                  |                                                      |                                        |                       | VITC: Missing            |                                              |                           |     |                          |

**Figure 2. MEAS Display Type menu for ANC Data Display.** 

## **Configuring Ancillary Data Inspector**

- 1. Press and hold the **MEAS** button to display the menu.
- 2. Move up and down the menu using the Arrow Keys or General Knob to select the **View Mode** menu.
- 3. Select **Watch List.**
- 4. Press **MEAS** to dismiss the menu.
- 5. Move up and down the menu using the Arrow Keys or General Knob to select the ANC data type of interest.
- 6. Press **SEL** to toggle between the two windows.
- 7. Press **MAG** to expand the Detailed information on the ANC data type selected.

### **TIP**

In the Watch List mode only Ancillary Data packets that are present in the signal and user selected types of interest will be displayed. This allows the user to quickly and easily see what ANC data types are present within his signal. This simplifies the previous needed operations to search through the specific data types and to be familiar with the DID and SDID of each ANC data type.

### **Configuring Ancillary Data Inspector Watch List**

- 1. Press the **CONFIG** button to display the menu.
- 2. Move up and down the menu using the Arrow Keys or General Knob to select the **ANC Data Display** menu.
- **3.** Move to the right and select the **Watch List.**
- 4. Press **SEL** to enter the menu (Figure 3).
- 5. Move up and down the menu using the Arrow Keys or General Knob to select the ANC data type which the user wishes to monitor.
- 6. Press **SEL** to select the ANC data type of interest.

|                                                    |                                |                      |          |                                                    | <b>ANC Data Inspector</b> |
|----------------------------------------------------|--------------------------------|----------------------|----------|----------------------------------------------------|---------------------------|
| <b>Name</b>                                        | <b>DID/SDID</b>                | <b>Presence</b>      | ● Status | Location                                           |                           |
| S299M Ctrl Grp 1                                   | E3/--                          | OK<br>Present        |          | Field 1 / Line 9                                   |                           |
| S299M Aud Grp 1                                    | $E7/-$                         | OK<br><b>Present</b> |          | Field 1 / Line 62                                  |                           |
| <b>S12M-2 ATC</b>                                  | 60/60                          | OK<br><b>Present</b> |          | Field 1 / Line 10                                  |                           |
|                                                    |                                |                      |          |                                                    |                           |
| Config Watch List                                  |                                |                      |          |                                                    |                           |
| WatchList<br>Type                                  | WatchList<br>Type              | WatchList<br>Type    |          | WatchList<br>Type                                  | WatchList<br>Type         |
| ARIB B.27 CC<br>┑                                  | S299M Ctrl                     | S299M Audio          | Τ        | S272M Ctrl                                         | RP165 EDH<br>Г            |
| S272M Audio                                        | S272M Ext                      | S353M MPEG(V)        |          | S353M MPEG(H)                                      | S305M SD-SDTI             |
| S348M HD-SDTI<br>П                                 | \$427 Link Enc                 | S352M VPID           | Г        | S2016-3 AFD-Bar                                    | S2016-3 PanScan<br>τ      |
| <b>RP2010 SCTE 104</b>                             | S2031 SCTE VBI                 | <b>ITU-R BT.1685</b> |          | RDD8 OP47 SDP                                      | RDD8 OP47 Mult            |
| S346M<br>┐                                         | RP214 KLV(V)<br>□              | RP214 KLV(H)         | П        | RP223 UMID                                         | S2020-1 Ad Meta<br>П      |
| RP215 Film Xfer<br>□                               | ARIB B.37 Mob                  | ARIB B.37 Ana        | П        | ARIE E.37 SD                                       | ARIB B.37 HD<br>Г         |
| ARIB TR-B.22                                       | <b>ARIB TRE.23(2)</b>          | <b>ARIB TRE23(1)</b> |          | ARIB B.35                                          | ARIB B.39<br>П            |
| S12M-2 ATC                                         | S334-1 CDP(708)                | S334-1 EIA608        | Г        | S334-1 Teletxt                                     | <b>S334 SDE</b><br>П      |
| S334/RP207                                         | $S334-1$ Future                | S334/RP208           |          | RP196 LTC                                          | RP196 VITC<br>Г           |
| <b>User Types</b>                                  | <b>SELECT ALL</b>              | <b>CLEAR ALL</b>     |          | <b>RESET TO DEFAULT</b>                            |                           |
| Return                                             |                                |                      |          |                                                    |                           |
| 1080i 59.94<br>SDI Input A<br><b>Ref: Internal</b> | <b>Ning</b><br>ist Gamut Error | <b>Tektronix</b>     |          | ID: WFM7120<br>Embd: PPPP -<br>Anc TC: 07:19:11:01 |                           |

**Figure 3. Watch List Configuration menu.** 

## **FAQ**

#### **What does it mean when an "Unknown Packet" is displayed in the ANC Data Inspector?**

An "Unknown Packet" means that the ANC Data Inspector has detected the ancillary packet which is defined neither by SMPTE RP-291 nor by User Data Type. This prevents the user from missing any ancillary packets present within the signal.

#### **FAQ**

#### **How does a customer enter their own DID and SDID like they did in the previous version of software?**

In most cases the user does not have to enter the DID and SDID anymore because we provide a simple list of all the currently standardized DID and SDID formats and will automatically search through the signal to find the data types which are standardized in SMPTE RP291. If an Ancillary data packet is not defined by the RP291 standard it still will be shown with the display as an "Unknown Packet". However if the customer has their own specific DID and SDID they wish to verify they can create their own user data type which is now performed in the configure menu.

#### **To Configure a User Data Type**

- 1. Press the **CONFIG** button to display the menu.
- 2. Move up and down the menu using the Arrow Keys or General Knob to select the **ANC Data Display** menu (Figure 4).
- 3. Move to the right and select **User ANC Types.**
- 4. Up to 8 different user ANC types can be configured.
- 5. Move to the right and enter a **Name** for the ANC Data Type.
- 6. Select the **DID** and **SDID** hex values for the ANC data type.

Note: If you wish this data type to be present in the Watch List. Please remember to add the User Types selection within the Watch List configuration.

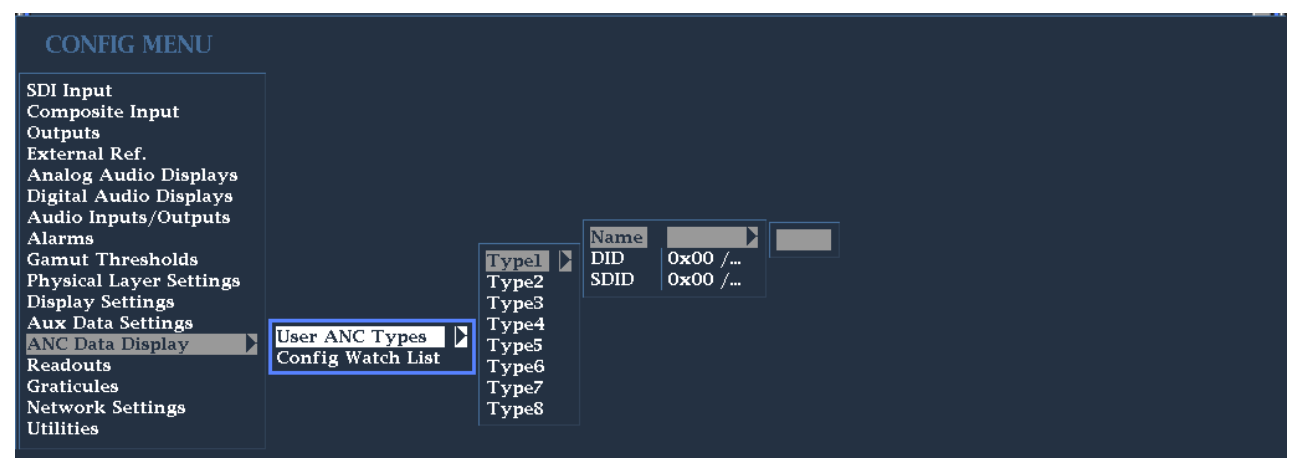

 **Figure 4. User ANC Type Configuration Menu.** 

#### **ANC Data Inspector and CaptureVu™**

ANC Data Inspector can be used in conjunction with CaptureVu to enhance the capabilities of the display. Either capture the current signal or restore a previously captured signal from a USB stick to the instrument. Now a complete Frame of video data is stored within the buffer of the waveform monitor.

#### **Configuring ANC Data Inspector with CaptureVu™**

- 1. Select one of the tiles (1, 2, 3 or 4) and press the **MEAS** button.
- 2. Press and hold the **MEAS** button to display the menu.
- 3. Move up and down the menu using the Arrow Keys or General Knob to select the **ANC Data Display** menu (Figure 4).
- 4. Press and hold the **CAPTURE** button to display the menu.
- 5. Ensure that **Capture Type Buffer** is selected use the Arrow Keys or General Knob to select Buffer mode.
- 6. Move up to **Delete & Capture** using the Arrow Keys and Press **SEL** to execute a capture of the signal.
- 7. Once the capture is complete move down to **Display Mode** and select **Buffer Only**. Another load of the data will commence and once complete a new segment will be shown on the ANC Data Inspector display (Figure 5).

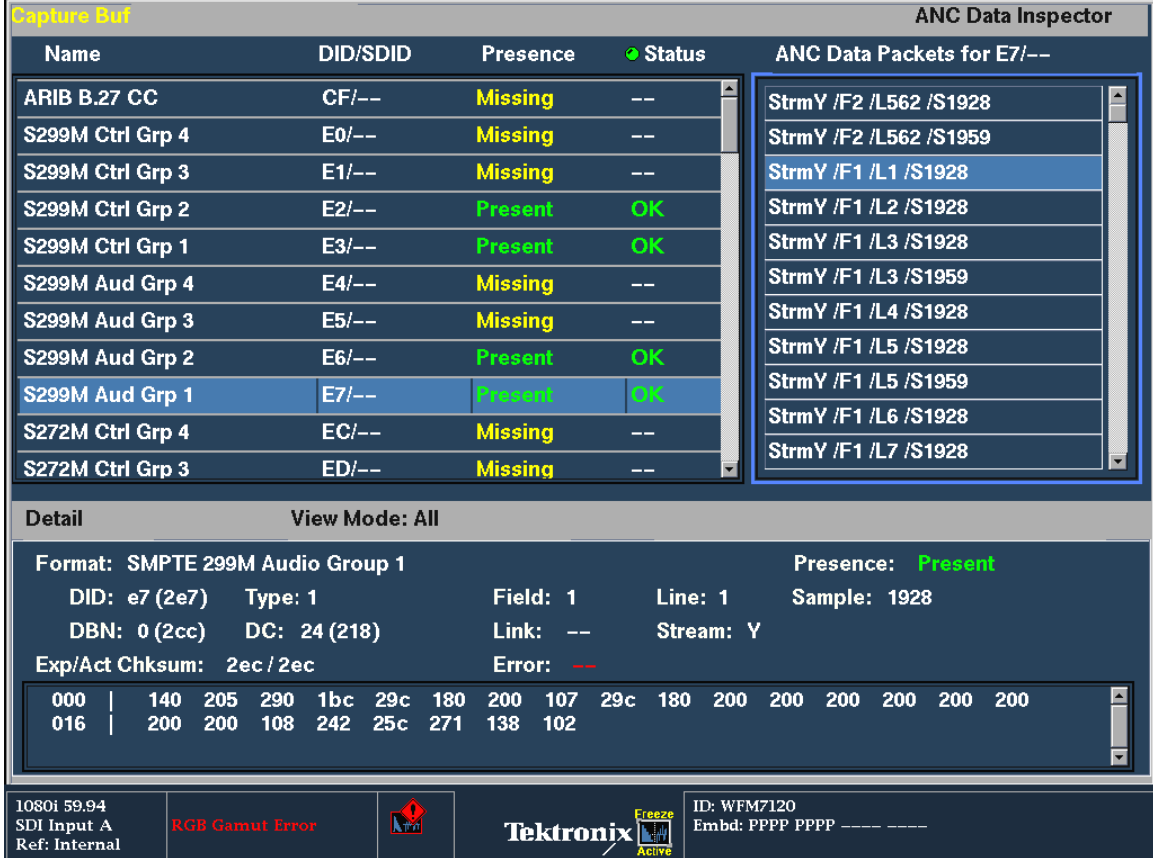

8. Press **Capture** to dismiss the menu.

 **Figure 5. ANC Data Inspector in Buffer mode.** 

Using CaptureVu all the ANC data packets are now shown for the complete frame of stored data for each of the present Ancillary Data types present. This allows an engineer to investigate problems within the signal and verify that the ANC data present within this buffer is correct. Use the Arrow Keys to navigate the various windows and MAG to expand the Detail view of the ANC Data user words.

#### **References**

- WFM6000/7000 Series Waveform **Monitors**
- WVR6000/7000 Series Waveform **Monitors**

Data Sheets, Fact Sheets and additional product materials can be found at: **www.tektronix.com/video\_test/signal\_monitors.html**

Contact Tektronix: **ASEAN / Australasia** (65) 6356 3900 **Austria** +41 52 675 3777 **Balkans, Israel, South Africa and other ISE Countries** +41 52 675 3777 **Belgium** 07 81 60166 **Brazil** +55 (11) 40669400 **Canada** 1 (800) 661-5625 **Central East Europe, Ukraine and the Baltics** +41 52 675 3777 **Central Europe & Greece** +41 52 675 3777 **Denmark** +45 80 88 1401 **Finland** +41 52 675 3777 **France** +33 (0) 1 69 86 81 81 **Germany** +49 (221) 94 77 400 **Hong Kong** (852) 2585-6688 **India** (91) 80-22275577 **Italy** +39 (02) 25086 1 **Japan** 81 (3) 6714-3010 **Luxembourg** +44 (0) 1344 392400 **Mexico, Central/South America & Caribbean** 52 (55) 5424700 **Middle East, Asia and North Africa** +41 52 675 3777 **The Netherlands** 090 02 021797 **Norway** 800 16098 **People's Republic of China** 86 (10) 6235 1230 **Poland** +41 52 675 3777 **Portugal** 80 08 12370 **Republic of Korea** 82 (2) 6917-5000 **Russia & CIS** +7 (495) 7484900 **South Africa** +27 11 206 8360 **Spain** (+34) 901 988 054 **Sweden** 020 08 80371 **Switzerland** +41 52 675 3777 **Taiwan** 886 (2) 2722-9622 **United Kingdom & Ireland** +44 (0) 1344 392400 **USA** 1 (800) 426-2200 For other areas contact Tektronix, Inc. at: 1 (503) 627-7111 Contact numbers updated 30 October, 2008

#### **For Further Information**

Tektronix maintains a comprehensive, constantly expanding collection of application notes, technical briefs and other resources to help engineers working on the cutting edge of technology. Please visit **www.tektronix.com**

Copyright © 2009, Tektronix. All rights reserved. Tektronix products are covered by U.S. and foreign patents, issued and pending. Information in this publication supersedes that in all previously published material. Specification and price change privileges reserved. TEKTRONIX and TEK are registered trademarks of Tektronix, Inc. All other trade names referenced are the service marks, trademarks or registered trademarks of their respective companies.<br>13513-1-20K-23513-1 06/09 AR/Tek

**Tektronix**